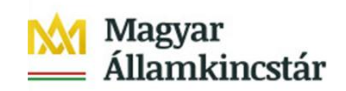

# **Internetes adattovábbítás egységes rendszere**

# **ÚTMUTATÓ**

A **költségvetési előirányzat módosítás, fejezeti keretnyitás, tervezett havi előirányzat-felhasználási keret jóváhagyása, előirányzatok zárolása, és a kincstáron kívüli pénzforgalom** bejelentése

eAdat rendszerébe történő belépéshez és a rögzítő program használatához

Fejezeti és intézményi felhasználók részére

Készült: 2015.01.27.

Г

### **Tartalom**

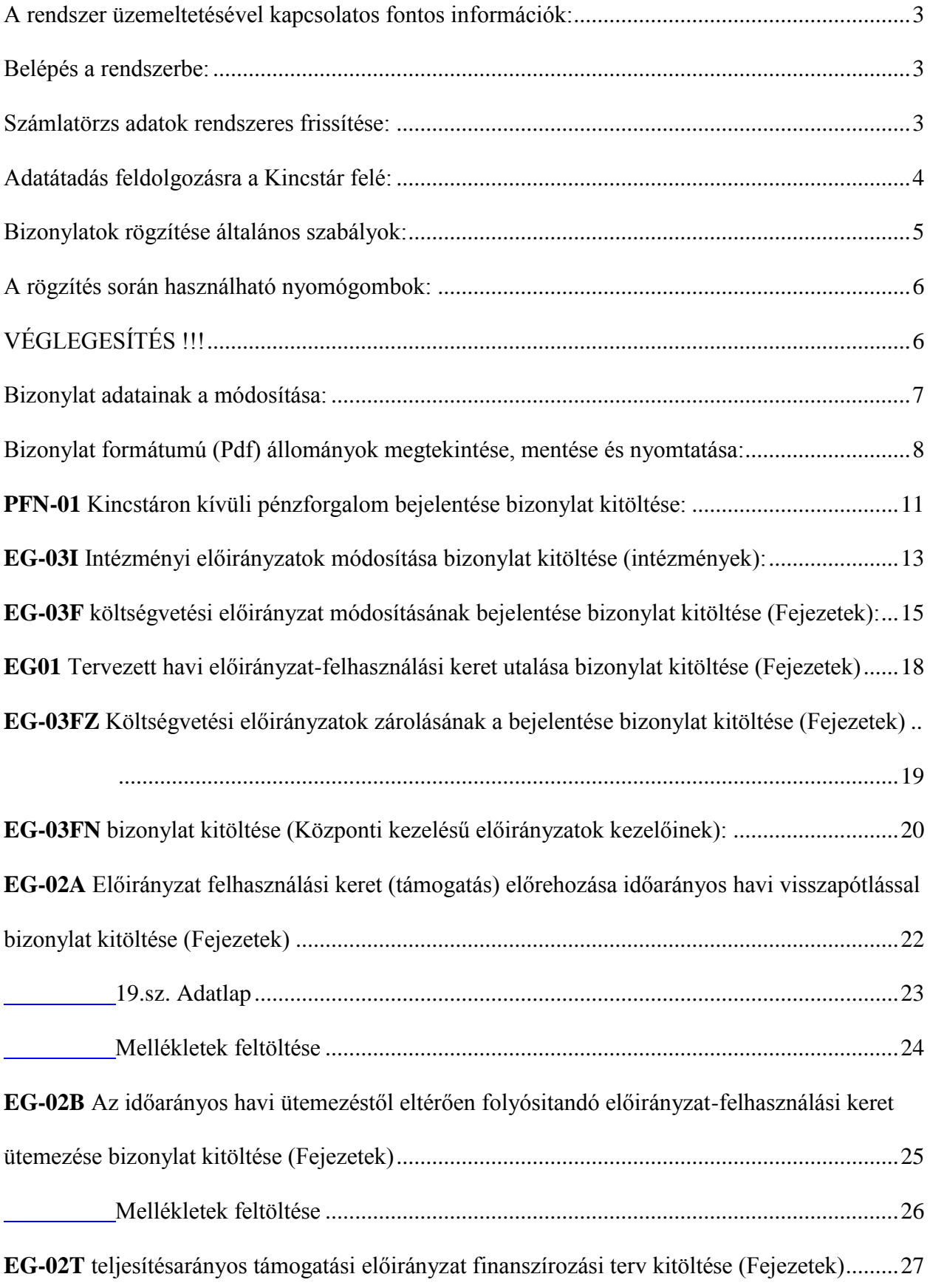

# <span id="page-2-0"></span>**A rendszer üzemeltetésével kapcsolatos fontos információk:**

Az eAdat rendszerben a bizonylatok adatainak a berögzítése és bizonyos fokú ellenőrzése történik meg.A feldolgozás eredményének visszajelzése bizonylatok "státusza", hibakódja is elérhető, lekérdezhető az eAdat rendszerben.

### <span id="page-2-1"></span>**Belépés a rendszerbe:**

**<https://eadat.allamkincstar.gov.hu/>** Internet cimen,

Intézményi felhasználóként kell bejelentkezni.

Terület: **Fejezetek, fejezetekhez tartozó intézmények** Intézmény azonosító: ……….. Login: ………… Jelszó: ………..

A fejezet, intézmény **költségvetési előirányzat módosítás, fejezeti keretnyitás, tervezett havi előirányzat-felhasználási keret jóváhagyása, előirányzatok zárolása, és a kincstáron kívüli pénzforgalom** bizonylatrögzítési feladatok elvégzéséhez a **Bizonylatok rögzítése** témához korábban megkapott saját **témaszintű felhasználó** azonosítóinak és jelszavának megadásával tud belépni az eAdat rendszerbe.

Megjegyzés: a teljes jogú felhasználó nem látja, nem éri el a Bizonylatok rögzítése menüpontot!

### Minden belépésnél:

Az **Üzenetek menüpontban,** a **Bizonylatok rögzítése** témában figyelmesen olvassa el az új üzeneteket, mivel a rendszer üzemeltetésével kapcsolatos információkat itt fogjuk rendszeresen közzé tenni.

### <span id="page-2-2"></span>**Számlatörzs adatok rendszeres frissítése:**

**Munkanapokon (banki nap),** minden reggel 6.00 – 7.30 közötti időszakban az állományok rendelkezésre állása után azonnal automatikusan megtörténik az aktuális számlatörzs információk betöltése az eAdat rendszerbe. Az adatbetöltés megkezdésétől, annak befejezéséig a rögzítés funkció nem érhető el. A képernyőn az alábbi hibaüzenet jelenik meg:

#### *"A számlavezető program törzsadatainak frissítése miatt jelenleg átmenetileg nem lehet bizonylatot rögzíteni, később próbálja meg újra!"*

(ez a folyamat csupán néhány percet vesz igénybe), ezen időszakon kívül az esetleges technikai leállásokat kivéve 0 – 24 óráig rögzíthetők az adatok.

**Munkanapokon (banki nap)**, ha valamilyen technikai, egyéb okból 7.30 –ig nem történik meg az aktuális számlatörzs adatok frissítése, akkor a rögzítés funkció mindaddig le lesz állítva, amíg a törzsek betöltése meg nem történik.

## <span id="page-3-0"></span>**Adatátadás feldolgozásra a Kincstár felé:**

**Napi bizonylatátadási időpontok:**  EG-03I, PFN01: 8:00 és 12:00 órakor EG01, EG.03F, EG 03FN, EG02A, EG02B, EG02T,EG03FN, EG03FZ: 8:00 – 20:00 minden óra 1.,16., 31. és 46. percében.

**Előirányzat: 12.<sup>00</sup>** órakor az addig berögzített és **véglegesített** bizonylatok adatai automatikusan átadásra kerülnek az előirányzat nyilvántartó rendszer felé. A bizonylatok feldolgozása nem automatikus, hanem ügyintézők végzik. A feldolgozás eredménye, státusz változás formájában az eAdat rendszeren jelenik meg. (Befogadott, Visszautasított, stb), de a hivatkozási szám a bizonylatok feldolgozásra történő átvétel után néhány perccel megjelenik.

### **FIGYELEM !**

- Minden **munkanapon (banki nap) EG-03I, PFN-01** 12.<sup>00</sup> után véglegesített bizonylat a **következő banki értéknapra kerülnek befogadásra**!
- A **Nem banki napokon**, rögzített és véglegesített bizonylatok a következő banki értéknapra kerülnek befogadásra!

# <span id="page-4-0"></span>**Bizonylatok rögzítése általános szabályok:**

**Bizonylatok rögzítése** menüpontban a bizonylat típus kiválasztással lehet elkezdeni a rögzítést:

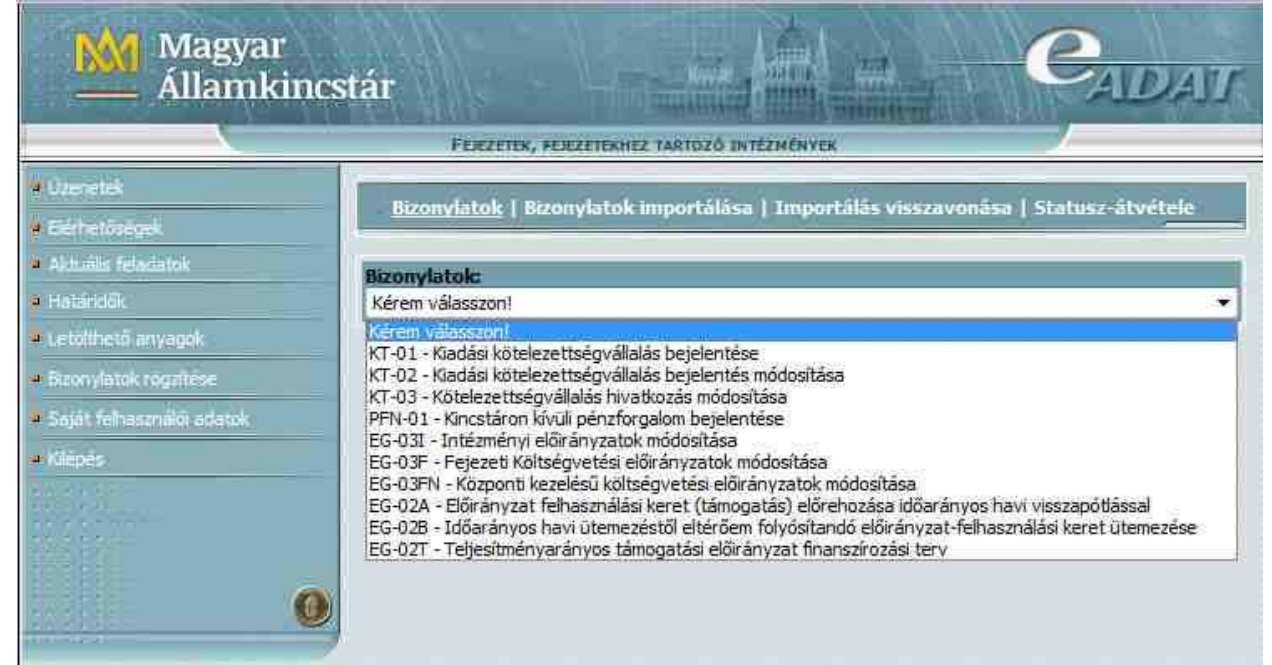

Megjegyzés: Kötelezettségvállalás (KT-01, KT-02, KT-03) esetén 2015-ben új bizonylat már nem rögzíthető, de az előző évi bizonylatok még megtekinthetők, és kinyomtathatók! A bizonylat típus választása után a következő képernyőn egy listában **a választott bizonylat típusból** az eddig rögzített bizonylatok listája látható:

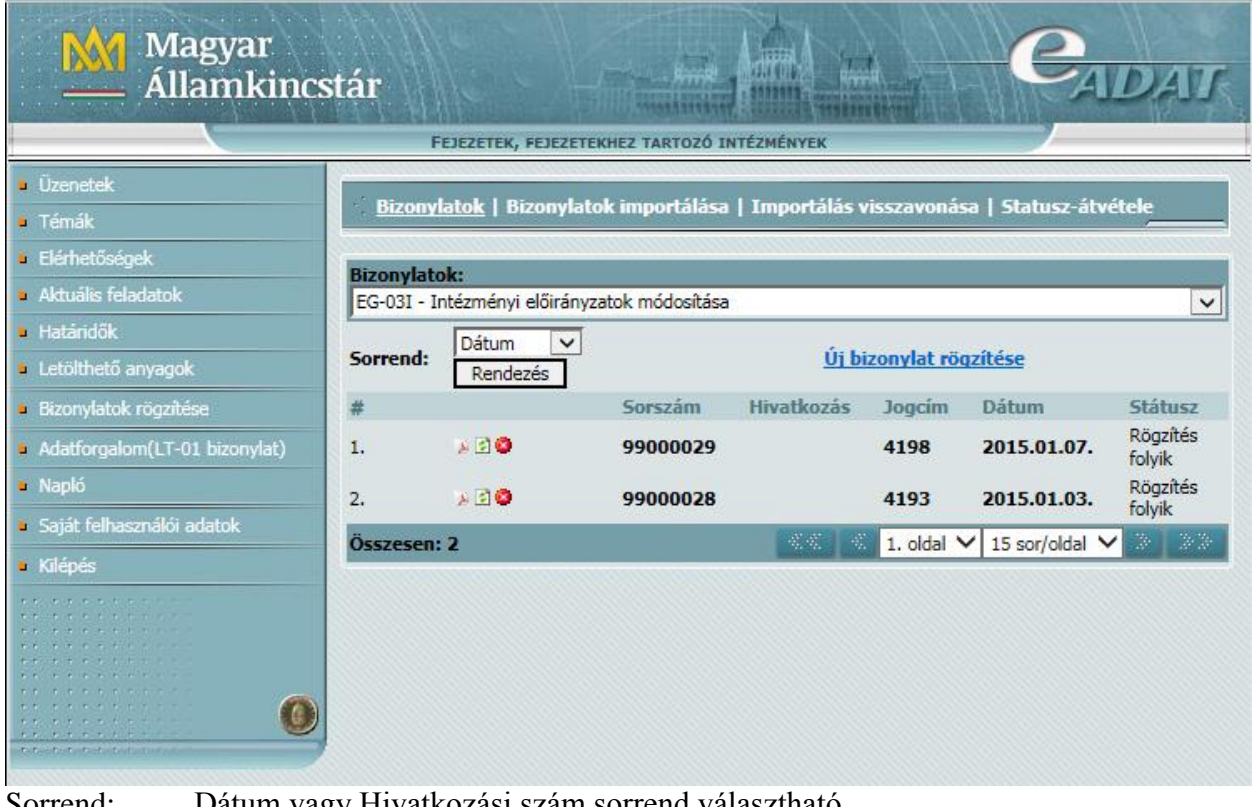

Dátum vagy Hivatkozási szám sorrend választható. **Új bizonylat rögzítése** szövegre kattintva rögzíthetők az új bizonylatok.

### A **"Rögzítés folyik**" státuszú bizonylatok még módosíthatók, a többi nem.

- ikon-al lehet módosítani, illetve megnézni a bizonylat adat tartalmát
- ikonnal lehet pdf állományban, bizonylat formában megtekinteni, illetve kinyomtatni a bizonylat tartalmát
- ikon-al lehet (egy megerősítő kérdés után) **törölni a bizonylatot**. Törlésnél "Törölt" státuszra állítja, a bizonylat sora ott marad a listában.

# <span id="page-5-0"></span>**A rögzítés során használható nyomógombok:**

(az összes bizonylatra érvényes)

A sorok végén található **gombbal** lehet egy sort kitörölni.

**+ Új adatsor hozzáadása** gomb: tesz lehetővé új adatsor rögzítését (500 sorig).

Az **Ellenőrzés és mentés** gombra kattintással, a **hibásnak talált** vagy a **kitöltetlen** , de kötelezően kitöltendő, illetve hibás mezőket **pirosra színezi**, sárgára színezi azokat a mezőket, ahol csak figyelmeztet a program, illetve egy adatbázisba menti a bizonylat eddig berögzített adatait.

**A rögzítés befejezésekor**, ha a felhasználó meggyőződött arról, hogy a bizonylat tartalma hibátlan ( a hibás, kitöltetlen mezők **piros** színnel jelöli a rendszer), és az összegek jók (ezt bizonylat formátumban kinyomtatva célszerű ellenőrizni), akkor a

**Véglegesítés** gombra kattintással lezárja a rögzítési funkciót, mely ismét ellenőriz, menti az adatokat és ha a bizonylat hibátlan, akkor adatátadásra jelöli a bizonylatot. A véglegesített bizonylatok státusza "**Feldolgozásra átadható**" –ra változik, és ezek után a felhasználó már nem javíthat a bizonylat adataiban, gyakorlatilag mintha elpostázta volna azt.

A "**Feldolgozásra átadható**" státuszú bizonylatok a soron következő adatátadásnál kerülnek feldolgozásra, átadásra a számlavezető program felé.

# <span id="page-5-1"></span>**VÉGLEGESÍTÉS !!! A VÉGLEGESÍTÉS NAGYON FONTOS DÖNTÉS!!!:**

### **Véglegesítés** = a korábbi **aláírás +** a Kincstárba **postázás** funkcióval!

Egyéb fontos megjegyzések:

- A **Véglegesítés** gombra kattintás után **várjon egy rövid ideig** (amíg eltűnik a Véglegesítés gomb!
- A **véglegesített** bizonylat adataiban, a továbbiakban már nem javíthat, törölni sem tudja a bizonylatot ! Átadás előtt azonban lehetősége van a **véglegesítés visszavonására.**
- Ha elfelejti véglegesíteni a bizonylatot, akkor a bizonylat **nem kerül feldolgozásra** átadásra, hiába van berögzítve az eAdat rendszerben!
- A véglegesítés időpontjában kerül végleg rögzítésre az **Értéknap** , azaz a véglegesítés időpontjától függ az Értéknap (16 óra után, már csak a következő banki nap lehet)

### **A VÉGLEGESÍTÉS SIKERESSÉGÉNEK ELLENŐRZÉSE:**

 **Sikeres** a véglegesítés (a bizonylat tényleg hibátlan), akkor a képernyőről eltűnnek a **+ Új adatsor hozzáadása, Ellenőrzés és mentés Véglegesítés** nyomógombok,

és a bizonylatok listájából a **∪** törlés ikon és "**Feldolgozásra átadható"** – ra változik a státusz.

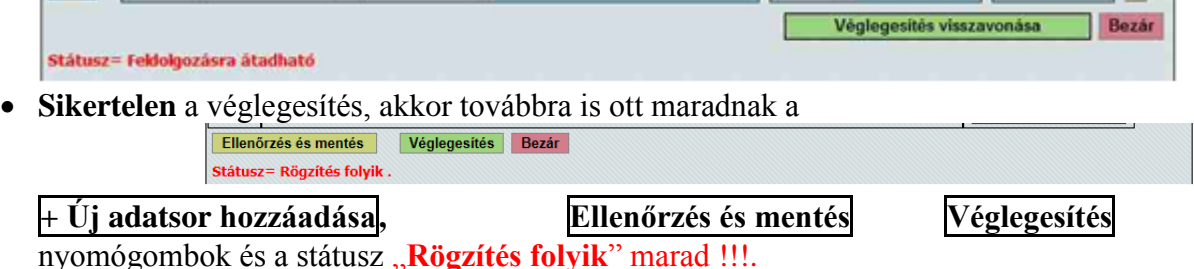

Ha sikertelen a véglegesítés, akkor **Ellenőrzés és mentés** gombbal újból meg kell vizsgálni a bizonylatot, hogy hibás (pirosra színezett) mező található-e a bizonylaton.

**Bezár** gombra kattintva lehet az adott bizonylat rögzítéséből kilépni.

### **Véglegesítés visszavonása:**

A véglegesített, feldolgozásra átadható státuszú bizonylatok esetén az adatátadás időpontja előtt lehetőség van a véglegesítés visszavonására:

A bizonylatok listájában a  $\Box$  kis zöld (szerkesztés) ikonra kattintva megnyitva a bizonylatot megjelenik a **véglegesítés visszavonása** nyomógomb:

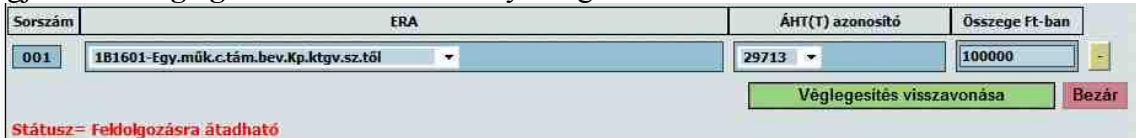

A véglegesítés visszavonása funkció "**Rögzítés folyik**"-ra állítja vissza a státuszt, így lehetőség van a bizonylat adataiban javítani.

**Fontos,** hogy a napi adatátadás időpontja előtt javítsa és **újra véglegesítse** a bizonylatot, nehogy lekésse az aznapi átadást és feldolgozást!

### <span id="page-6-0"></span>**Bizonylat adatainak a módosítása:**

A "**Rögzítés folyik**" státuszú bizonylatok adataiban a **ikon-ra kattintva lehet módosítani**, illetve megnézni a bizonylat adat tartalmát.

Megjegyzés: Egy adott bizonylatot egy időben csak egy felhasználó rögzíthet, módosíthat! Ha a bizonylat adatait az adatszolgáltató intézmény egy másik felhasználója már megnyitotta, akkor a bizonylat adatai megtekinthetők, de annak adataiban nem enged módosítani másik felhasználónak. ilyenkor a képen látható hibaüzenet jelenik meg a képernyőn. Egy későbbi időpontban próbálja újból megnyitni a bizonylatot, ha annak adataiban akar módosítani, ugyanis, ha a másik felhasználó bezárta a bizonylatot, kilépett abból, akkor módosításra azonnal felszabadul a bizonylat.

Megjegyzés: Ha valami okból Ön, vagy egy másik felhasználó nem "normálisan" lépett ki az eAdat rendszerből, például megszakadt a kapcsolat, vagy lejárt a kapcsolat ideje, akkor maximum 10 perc múlva automatikusan feloldódik a bizonylat zárolása.

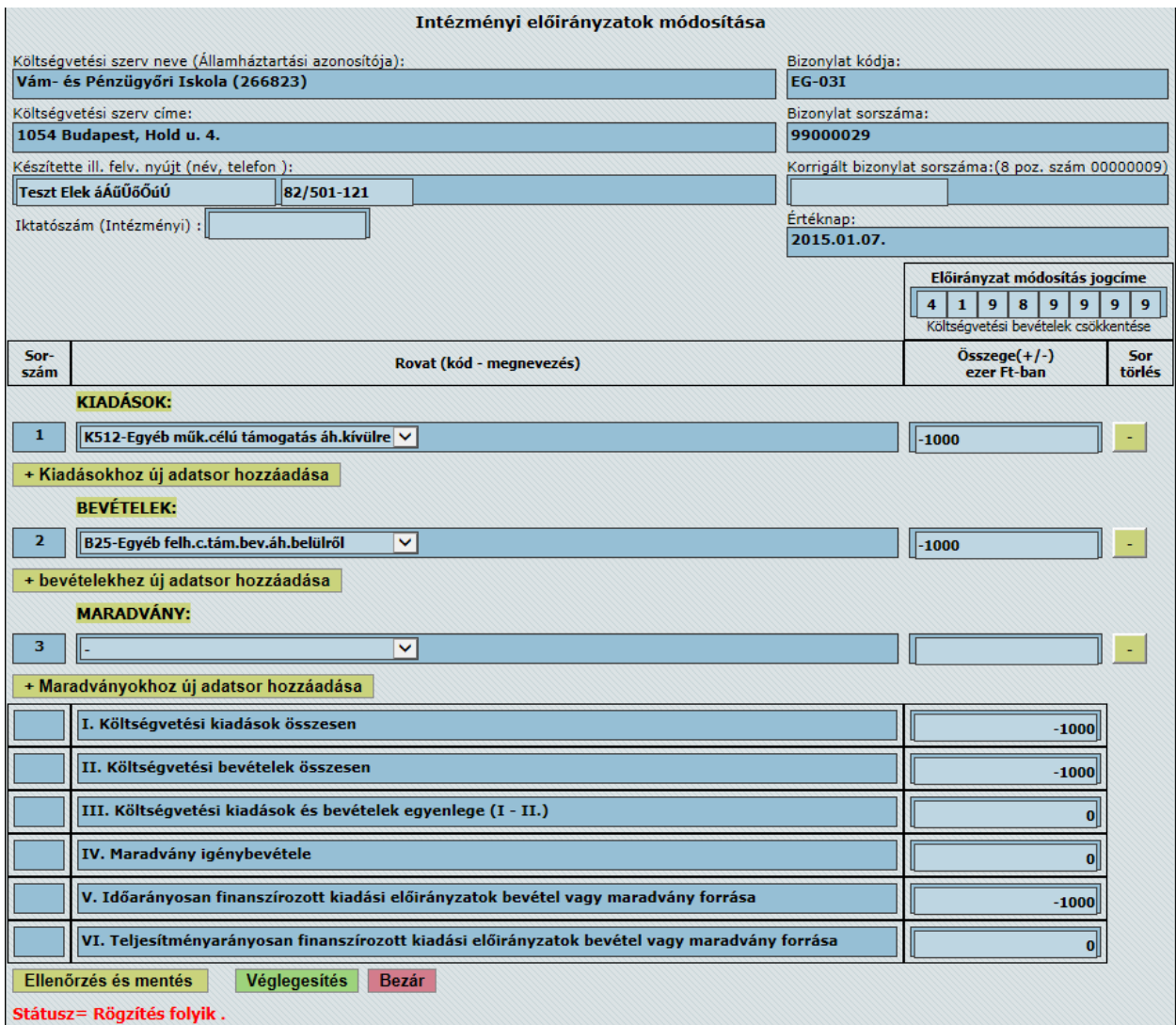

## <span id="page-7-0"></span>**Bizonylat formátumú (Pdf) állományok megtekintése, mentése és nyomtatása:**

ikonra kattintva a rögzített bizonylatokat a a Kincstár honlapján közzétett  $\rightarrow$ bizonylatformában meg lehet tekinteni, ki lehet nyomtatni, és le is lehet menteni, archiválni a saját számítógépére, illetve emailben csatolva elektronikusan elküldeni.

Feltétel: az **Acrobat Reader** program telepítése a kliens számítógépre.

![](_page_8_Picture_58.jpeg)

A bizonylatok listájában egy kiválasztott bizonylat ikonjára kattintva, megtörténik a bizonylat pdf formára történő generálása, majd a képernyőn az Acrobat Reader nevű program megjeleníti a bizonylat képét:

![](_page_8_Picture_2.jpeg)

![](_page_8_Picture_59.jpeg)

![](_page_8_Picture_60.jpeg)

A pdf állomány a bizonylat berögzített adatin kívül mindig tartalmazza a bizonylat nyomtatásának a dátumát és időpontját, valamint a bizonylat éppen érvényben lévő státuszát is.

Ë

a nyomtató ikonra kattintva **kinyomtatható** a bizonylat

**■** Save a Copy

-ra kattintva **mentheti** saját gépére a megjelenő Windows ablakban kiválasztott könyvtárába.

Megjegyzés: A mentésnél felajánlott név *bizonylatszám.pdf,* ezért a mentést bizonylat típusonként külön alkönyvtárba szükséges készíteni a felülírás elkerülése miatt, ugyanis a bizonylatok számozása bizonylat típusonként egyedi csak.

**Di** Search

ikonnal vagy Keresés gombbal kereshet a bizonylat adataiban.

**Kilépés:** 

A megnyitott bizonylat megtekintése, nyomtatása, vagy mentése után a

Windows ablak bal felső sarkában található (nyíl) gombra kattintással lehet az eAdat programba visszatérni.

Vigyázat !! A Windows ablak jobb felső sarkában található **X** kilépés gomb nem csak az Acrobat Reader programból lép ki, hanem a böngésző programból is, és **bezárja az eAdat programot is**!

# <span id="page-10-0"></span>**PFN-01 Kincstáron kívüli pénzforgalom bejelentése bizonylat kitöltése:**

Az űrlap adatai:

![](_page_10_Picture_172.jpeg)

ügyintézőjének a neve, telefonszáma. Az eAdat felhasználó neve és telefonszáma beírásra kerül, bizonylatonként átírható, vagy az eAdat Saját felhasználói adatok menüpontban javítható.

#### **A bejelentés jogcíme:** Listából választható.

- 01– házipénztár közvetlen bevételei
- 02 házipénztárba közvetlenül befolyt bevétel terhére teljesített kiadások
- 03 devizaszámla/valutapénztár közvetlen bevételei
- 04 devizaszámla/valutapénztárba közvetlenül befolyt bevétel terhére teljesített kiadások
- 05 dolgozói lakástámogatás számla közvetlen bevételei
- 06 dolgozói lakástámogatás számlára közvetlenül befolyt bevétel terhére teljesített kiadások

![](_page_10_Picture_173.jpeg)

#### Tételsorok:

![](_page_10_Picture_174.jpeg)

- **ERA kód:** A 4/2013. (I. 11.) Kormányrendelet 15. melléklete szerinti rovatrendnek megfelelő egységes rovat azonosító feltüntetésére szolgál, maximum 8 karakterből álló alfanumerikus érték.
	- A 01, 03, 05 jogcímek esetén a bizonylaton csak bevételi (1Bvel, 2B-vel kezdődő) ERA kódok szerepelhetnek (az ERA törzsben meghatározottak szerint használható ERA kódok).
	- A 02, 04, 06 jogcímek esetén a bizonylaton csak kiadási (1Kval, 2K-val kezdődő) ERA kódok szerepelhetnek (az ERA törzsben meghatározottak szerint használható ERA kódok).
	- A bizonylatokon bármely jogcímhez kapcsolódóan 3-al, 4-el kezdődő ERA kódok nem szerepelhetnek.
- **ÁHT(T) azonosító**: Az államháztartási egyedi azonosító szám alkalmazásáról szóló 3/1997. (II. 7.) PM rendelet alapján kiadott azonosító szám. Az oszlopban csak a fejezeti kezelésű előirányzatokhoz kapcsolódó bejelentés esetén kell feltüntetni az érintett előirányzat államháztartási egyedi azonosító számát. A költségvetési szerv intézményi államháztartási egyedi azonosító számát ebben az oszlopban nem lehet szerepeltetni.
- **Összege Ft-ban** Az oszlop az egyes ERA kódokhoz, ÁHT(T) azonosítókhoz tartozó összegek megadására szolgál. Az összeget előjel nélkül, jobbra igazítva, forintban kell beírni.

# <span id="page-12-0"></span>**EG-03I Intézményi előirányzatok módosítása bizonylat kitöltése (intézmények):**

### **Bizonylat fej:**

![](_page_12_Picture_151.jpeg)

### **Tételsorok:**

![](_page_13_Picture_72.jpeg)

Az adatlap kitöltésénél figyelemmel kell lenni a **EG03I\_Kitoltesi\_utmutato** –ban leírtakra.

# <span id="page-14-0"></span>**EG-03F költségvetési előirányzat módosításának bejelentése bizonylat kitöltése (Fejezetek):**

Az irányító szerv az Országgyűlés és a Kormány hatáskörében végrehajtott módosítás végrehajtását szolgáló előirányzat-módosításról, valamint az irányító szervi hatáskörben végrehajtott előirányzat-módosításról az EG-03F számú, "Adatlap a költségvetési előirányzatok módosítására" elnevezésű űrlapon tájékoztatja a Magyar Államkincstárt (a továbbiakban: Kincstár) a módosítást követő 5 munkanapon belül.

### **Bizonylat fej:**

- **Fejezet neve, száma**: A bejelentkezett intézmény adatai alapján a számla törzsből automatikusan kiírásra kerül a fejezet, irányító szerv neve és száma.
- **Hatáskörében**: Választható: Országgyűlés, Kormány, Nemzetgazdasági miniszter átruházott köre, Irányító szerv
- **Bizonylat sorszáma:** A Kincstárhoz benyújtott űrlapok folyamatos sorszámozására szolgál. Automatikusan képződik,. (Intézményenként és bizonylat típusonként **99000001**-től indul), nem írható át.

**Költségvetési év:** A költségvetési év jelölése*.*

**Készítette ill. felvilágosítást nyújt (név):** A központi költségvetési szerv ügyintézője. Az eAdat felhasználó neve beírásra kerül, bizonylatonként átírható, illetve az eAdat Saját felhasználói adatok menüpontban javítható. Max. 32 karakter.

- **Készítette ill. felvilágosítást nyújt (telefon):** Az ügyintéző telefonszáma. Az eAdat felhasználó telefonszáma beírásra kerül, átírható, illetve az eAdat Saját felhasználói adatok menüpontban javítható. Max. 32 karakter.
- **Készítette ill. felvilágosítást nyújt (email):** Az ügyintéző email címe. Az eAdat felhasználó email címe beírásra kerül, átírható, illetve az eAdat Saját felhasználói adatok menüpontban javítható. Max. 32 karakter.
- **Módosítást elrendelő jogszabály/határozat:** A határozattörzs tételek közül kiválasztható a kívánt jogszabály száma és címe (A fejezet által érintettek jelennek meg az ablakban, abból tud választani).
- **Korrigált bizonylat sorszáma:** Hivatkozás a fejezet, irányító szerv által tárgyévben korábban benyújtott előirányzat-módosítást tartalmazó bizonylat sorszámára. Ha ki van töltve, akkor 8 karakter hosszú numerikus lehet csak (előnullázni, ha rövidebb)!

**Fejezetek közötti megállapodás:**

**Pipa: (**Pipálja ki) Jelölje be a fejezetek közötti megállapodás mezőt

- **A megállapodásban érintett fejezetek:** Ez az adatmező, hozzáadásnál ebbe a mezőbe teszi egymás után a kiválasztott fejezeteket.
- **Többletbevételt érintő ei. módosításra irányító szervi hatáskörben jogosult: I/N** (Igen/Nem) választható és meg kell adni az **engedély iktatószámát**

![](_page_15_Picture_208.jpeg)

#### **Időarányos/Teljesítésarányos:** választható értékek: Idő/Telj/-

- **(+) Módosítás esetén a forrás AHT azonosítója:** Előirányzat-növekedés esetén fel kell tüntetni az előirányzat forrásának államháztartási azonosító számát is. Más esetben ezt a rovatot nem kell kitölteni.
- **Megjegyzés:** A bizonylatok listájában a rögzített bizonylat ikonjára kattintva Pdf formátumban a bizonylat kitöltése **jobban ellenőrizhető**, mivel ott az összegek ezres tördeléssel jelennek meg, valamint megjelenik a bizonylat összesen sor is, ahol a bizonylat nullára zárása ellenőrizhető, ezért javasoljuk, hogy véglegesítés előtt a Pdf formában (jóváhagyásra nyomtassa), illetve mindig ellenőrizze le a bizonylatot.

## <span id="page-17-0"></span>**EG01 Tervezett havi előirányzat-felhasználási keret utalása bizonylat kitöltése** (Fejezetek)

Figyelem! Csak az "EG01" –el kezdődő felhasználói névvel rendelkező felhasználók jogosultak a bizonylat elérésére.

#### **Bizonylat fej:**

![](_page_17_Picture_192.jpeg)

#### **Tételsorok:**

<span id="page-17-1"></span>**Sorszám**: Automatikusan képződik **Intézmény ÁHT azonosítója**: automatikusan kitöltésre kerül **Költségvetési szerv megnevezése**: automatikusan kitöltésre kerül **Előirányzat-felhasználási keret számlaszáma**: automatikusan kitöltésre kerül **Időarányos előirányzat-felhasználási keret összege Ft-ban:** automatikusan kitöltésre kerül **Nettó fin. miatt visszatartás összege Ft-ban:** automatikusan kitöltésre kerül (csak a januári állományban kerül kitöltésre) **Leosztandó támogatás összege Ft-ban:** automatikusan kitöltésre kerül **Fejezet által engedélyezett előirányzat-felhasználási keret: Korrekció összege Ft-ban:** előjelhelyesen kell berögzíteni az összeget (a januári állományban nem rögzíthető!) **Kiutalandó összege Ft-ban:** A berögzített korrekció összege alapján automatikusan számításra kerül

## **EG-03FZ Költségvetési előirányzatok zárolásának a bejelentése bizonylat kitöltése (Fejezetek)**

### **Bizonylat fej:**

![](_page_18_Picture_222.jpeg)

#### **Tételsorok:**

**Tételszám**: Automatikusan képződik

**Költségvetési szerv, előirányzat ÁHT azonosítója**: Az államháztartási egyedi azonosító szám alkalmazásáról szóló 3/1997. (II. 7.) PM rendelet alapján a Nemzetgazdasági Minisztérium által adott azonosító szám.

**Költségvetési szerv megnevezése**: Az ÁHT azonosító alapján automatikusan kitöltésre kerül a törzsből.

#### **Költségvetési előirányzat azonosítója**

![](_page_18_Picture_223.jpeg)

# <span id="page-19-0"></span>**EG-03FN bizonylat kitöltése (Központi kezelésű előirányzatok kezelőinek):**

**Figyelem!** Csak külön engedéllyel rendelkező felhasználók jogosultak a bizonylat elérésére.

A központi kezelésű előirányzat kezelő szerve az Országgyűlés és a Kormány hatáskörében végrehajtott módosítás végrehajtását szolgáló előirányzat-módosításról, valamint a kezelő szerv hatáskörében végrehajtott előirányzat-módosításról az EG-03FN számú, "Adatlap a költségvetési előirányzatok módosítására" elnevezésű űrlapon - minden egyes módosításról külön-külön tájékoztatja a Magyar Államkincstárt (a továbbiakban: Kincstár) a módosítást követő 5 munkanapon belül.

A Belügyminisztérium (továbbiakban: BM) a helyi, helyi kisebbségi önkormányzatok "helyi önkormányzatok támogatásai, hozzájárulásai" előirányzataiban a külön jogszabályokban kapott felhatalmazás alapján végrehajtott módosításokról ugyancsak az EG-03FN számú adatlapon tájékoztatja a Kincstárt.

#### **Bizonylat fej:**

![](_page_19_Picture_208.jpeg)

**Iktatószám (a kezelőnél):**A bizonylat iktatószáma a kezelő szervnél.

#### **Tételsorok:**

![](_page_20_Picture_192.jpeg)

**Megjegyzés:** A bizonylatok listájában a rögzített bizonylat ikonjára kattintva Pdf formátumban a bizonylat kitöltése **jobban ellenőrizhető**, mivel ott az összegek ezres tördeléssel jelennek meg, valamint megjelenik a bizonylat összesen sor is, ahol a bizonylat nullára zárása ellenőrizhető, ezért javasoljuk, hogy véglegesítés előtt a Pdf formában (jóváhagyásra nyomtassa), illetve mindig ellenőrizze le a bizonylatot.

# <span id="page-21-0"></span>**EG-02A Előirányzat felhasználási keret (támogatás) előrehozása időarányos havi visszapótlással bizonylat kitöltése (Fejezetek)**

**Bizonylat fej:**

**Fejezet neve**: A bejelentkezett fejezet adatai alapján a számla törzsből automatikusan kiírásra kerül.

**Bizonylat kódja:** EG-02A

**Bizonylat sorszáma:** A fejezet által a Kincstárhoz benyújtott űrlapok folyamatos sorszámozására szolgál. Automatikusan képződik. (Intézményenként és bizonylat típusonként **99000001**-től indul), nem tudja átírni és év elején nem indul újra.

**Készítette ill. felvilágosítást nyújt (név):** A központi költségvetési szerv ügyintézője. Az eAdat felhasználó neve beírásra kerül, bizonylatonként átírható, illetve az eAdat Saját felhasználói adatok menüpontban javítható. Max. 32 karakter.

- **Készítette ill. felvilágosítást nyújt (telefon):**Az ügyintéző telefonszáma. Az eAdat felhasználó telefonszáma beírásra kerül, átírható, illetve az eAdat Saját felhasználói adatok menüpontban javítható. Max. 32 karakter.
- **Készítette ill. felvilágosítást nyújt (email):** Az ügyintéző email címe. Az eAdat felhasználó email címe beírásra kerül, átírható, illetve az eAdat Saját felhasználói adatok menüpontban javítható. Max. 32 karakter.

**Iktatószám (Fejezet)**:. A bizonylat iktatószáma a fejezetnél **Közlemény:** A bizonylat tartalma közleménnyel kiegészíthető 100 karakter hosszban.

#### **Tételsorok:**

**Tételszám**: Automatikusan képződik

**Költségvetési szerv Áht azonosítója**: Az államháztartási egyedi azonosító szám alkalmazásáról szóló 3/1997. (II. 7.) PM rendelet alapján a Nemzetgazdasági Minisztérium által adott azonosító szám.

- **Költségvetési szerv megnevezése**: Az ÁHT azonosító alapján automatikusan kitöltésre kerül a törzsből.
- **Előirányzat-felhasználási keret számla száma**: Az ÁHT azonosító alapján automatikusan kitöltésre kerül a törzsből.

**Utalás kért időp. még ki nem utalt előir. felh. keret:** Az éves (módosított) Előirányzat felhasználási keretből az engedélyezett előrehozás folyósításának kért időpontjáig még ki nem utalt összeg feltüntetésére szolgál az oszlop. A mező kitöltése nem kötelező.

- **Előrehozás összege**: A kért előrehozás összegét kincstári ügyfelenként egymás alatt forintban kell megadni.
- **Utalás kért időpontja**: A keret-előrehozási igény folyósításának kért időpontját (hónap, nap) kell kiválasztani legördülő menüből. *Nem lehet korábbi, mint a rögzítés napja!*

Adatsor törlése.

Az adatlap kitöltésénél figyelemmel kell lenni az **EG02A\_Kitoltesi\_utmutato** –ban leírtakra.

![](_page_22_Picture_0.jpeg)

# **19.sz. Adatlap**

<span id="page-22-0"></span>*Az " Előirányzat felhasználási keret (támogatás) előrehozása időarányos havi visszapótlással" elnevezésű nyomtatvány mellékletét képező ADATLAP a keret-előrehozás indoklásához*

### **Bizonylat fej:**

Az EG02A bizonylat adataiból automatikusan kitöltésre kerül:

- A keret-előrehozást igénylő költségvetési szerv megnevezése, valamint az intézményt azonosító ÁHT-I
- A keret-előrehozási igény összege.
- **Rövid indokolás**: a keret-előrehozás céljának rövid ismertetésére szolgál. A részletes indokolást a kísérő levél tartalmazhatja. Adatlap továbbítása esetén a mező *kötelezően kitöltendő!*
- **I. Rendelkezésre álló likvid fedezet összesen**: a költségvetési szerv keret-előrehozási igényének felmerülése (benyújtása) időpontjában rendelkezésre álló előirányzat-felhasználási keret számla egyenlegének és a keretelőrehozás kért időpontjáig várható, a keret számlára befolyó bevételeinek, illetve jóváírandó - az igényelt keret-előrehozás nélküli támogatási keret együttes összege kimutatására szolgál. Az összegnek meg kell egyeznie az alatta felsorolt részletezés együttes összegével.

**II. A rendelkezésre álló forrást terhelő fizetési kötelezettségek összesen**: a keretelőrehozási igény felmerülése (benyújtása) időpontjától a következő havi támogatási keret jóváírásáig teljesítendő összes fizetési kötelezettség kimutatására szolgál. Az összegnek meg kell egyeznie az alatta felsorolt részletezés együttes összegével.

*Ha az "Egyéb befizetési kötelezettségek" és az "Egyéb fizetési kötelezettségek" mezőkben szerepel adat, akkor kötelező a szöveges részt is kitölteni, de azok részletezését a kísérő levélben kell szerepeltetni!*

**III. Szabadkeret (+), forráshiány (-) (I-II.):** az I. Rendelkezésre álló likvid fedezet összesen és a II. A rendelkezésre álló forrást terhelő fizetési kötelezettségek összesen sorok különbözeteként kell megállapítani. **IV. A keret-előrehozást követően a folyamatos működést, feladatellátást biztosító források:** a keret-előrehozási igény teljesítését követő időszak összes várható bevétele (támogatással együtt) és kiadása egy hónapra vetített átlagának kimutatására szolgál. A havi támogatási keret kimutatásánál figyelembe kell venni a várható támogatási előirányzat növekedést vagy csökkenést, valamint a már engedélyezett és az igényelt keret-előrehozás(ok) visszapótlását.

**Várható havi átlagos kiadás:** rögzítendő mező. értéke soha nem lehet nulla. **Bevételek – Kiadások különbözete:** a program számolja a IV. összesen sor és a "Várható havi átlagos kiadások" sor különbözetével

**Fedezethiány esetén az irányító szerv intézkedése, garanciája:** amennyiben a várható havi átlagos kiadás nagyobb mint a várható összes bevétel, az irányító szervnek nyilatkoznia kell, hogy milyen módon biztosítja a költségvetési szerv adósságmentes működését.

További ellenőrzések:

*Az összesítő sorokban : (I., II., III., IV. ) szereplő összeg soha nem lehet nulla. Az összesítő sorokba nem enged írni, az adatot képlettel számolja az alábontott sorokból.* 

*"Várható havi átlagos kiadás" soha nem lehet nulla.*

<span id="page-23-0"></span>*A "Bevételek – kiadások különbözete" sor összege egyenlő a IV. sor és a "Várható havi átlagos kiadások" sor összegeinek különbözetével (soha nem lehet nulla)."*

# **Mellékletek feltöltése**

Ha a bizonylat státusza "Rögzítés folyik", akkor a bizonylathoz pdf vagy jpg,jpeg képként szkennelt melléklet csatolható. A mellékelt képernyőterv szerint tölthető fel:

![](_page_23_Picture_146.jpeg)

Tallózás gomb: itt választható ki a saját gépéről a pdf vagy jpg, jpeg kiterjesztésű állomány, amit fel kíván tölteni.

Feltöltés gomb: rákattintva feltölti az állományt, majd egy új ablakban kiírja a feltöltött állomány nevét, illetve azt, hogy a feltöltés sikeres volt, ha elolvasta, akkor zárja be ezt az ablakot.

Az "Ellenőrzés, mentés" gombra kattintva teszi bele az "Eddig feltöltött mellékletek" listájába. Ebből a listából [törlés] –re kattintva letörölhető a melléklet, illetve a feltöltött állomány nevére kattintva megnézhető, kinyomtatható a melléklet.

## <span id="page-24-0"></span>**EG-02B Az időarányos havi ütemezéstől eltérően folyósitandó előirányzat-felhasználási keret ütemezése bizonylat kitöltése (Fejezetek)**

#### **Bizonylat fej:**

![](_page_24_Picture_201.jpeg)

**Bizonylat kódja:** EG-02B

- **Bizonylat sorszáma:** A fejezet által a Kincstárhoz benyújtott űrlapok folyamatos sorszámozására szolgál. Automatikusan képződik. (Intézményenként és bizonylat típusonként **99000001**-től indul), nem tudja átírni és év elején nem indul újra.
- **Készítette ill. felvilágosítást nyújt (név):** A központi költségvetési szerv ügyintézője. Az eAdat felhasználó neve beírásra kerül, bizonylatonként átírható, illetve az eAdat Saját felhasználói adatok menüpontban javítható. Max. 32 karakter.
- **Készítette ill. felvilágosítást nyújt (telefon):**Az ügyintéző telefonszáma. Az eAdat felhasználó telefonszáma beírásra kerül, átírható, illetve az eAdat Saját felhasználói adatok menüpontban javítható. Max. 32 karakter.
- **Készítette ill. felvilágosítást nyújt (email):** Az ügyintéző email címe. Az eAdat felhasználó email címe beírásra kerül, átírható, illetve az eAdat Saját felhasználói adatok menüpontban javítható. Max. 32 karakter.

**Iktatószám (Fejezet)**:. A bizonylat iktatószáma a fejezetnél

**Közlemény:** A bizonylat tartalma közleménnyel kiegészíthető 100 karakter hosszban.

#### **Tételsorok:**

**Sorszám**: Automatikusan képződik **Költségvetési szerv megnevezése**: Az ÁHT azonosító alapján automatikusan kitöltésre kerül a törzsből. **Költségvetési szerv Áht azonosítója**: Az államháztartási egyedi azonosító szám alkalmazásáról szóló 3/1997. (II. 7.) PM rendelet alapján a Nemzetgazdasági Minisztérium által adott intézményi azonosító szám. **Előirányzat-felhasználási keret számla száma**: Az ÁHT azonosító alapján automatikusan kitöltésre kerül a törzsből. **I. – XII. oszlopok**: Az időarányos havi ütemezéstől eltérően folyósítandó előirányzatfelhasználási keret eltérés kiutalásának ütemezése havi bontásban az eltérés jellegének megfelelő előjel (előrehozás +, visszavonás -) feltüntetésével, Ft-ban. *A bizonylat dátumával egyező és az azt követő hónapokra vonatkozóan valamennyi oszlopba kerülhet összeg. Azok mindegyike pozitív vagy negatív egész szám lehet. Az egy tételsorhoz tartozó előrehozások (+) és visszavonások (-) összege nulla, vagy pozitív egész szám lehet.*

# **Mellékletek feltöltése**

<span id="page-25-0"></span>Ha a bizonylat státusza "Rögzítés folyik", akkor a bizonylathoz pdf vagy jpg,jpeg képként szkennelt melléklet csatolható. A mellékelt képernyőterv szerint tölthető fel:

![](_page_25_Picture_43.jpeg)

Tallózás gomb: itt választható ki a saját gépéről a pdf vagy jpg, jpeg kiterjesztésű állomány, amit fel kíván tölteni.

Feltöltés gomb: rákattintva feltölti az állományt, majd egy új ablakban kiírja a feltöltött állomány nevét, illetve azt, hogy a feltöltés sikeres volt, ha elolvasta, akkor zárja be ezt az ablakot. Az "Ellenőrzés, mentés" gombra kattintva teszi bele az "Eddig feltöltött mellékletek" listájába. Ebből a listából [törlés] –re kattintva letörölhető a melléklet, illetve a feltöltött állomány nevére kattintva megnézhető, kinyomtatható a melléklet.

# <span id="page-26-0"></span>**EG-02T teljesítésarányos támogatási előirányzat finanszírozási terv kitöltése (Fejezetek)**

#### **Bizonylat fej:**

![](_page_26_Picture_194.jpeg)

- Az eAdat felhasználó neve beírásra kerül, bizonylatonként átírható, illetve az eAdat Saját felhasználói adatok menüpontban javítható. Max. 32 karakter.
- **Készítette ill. felvilágosítást nyújt (telefon):**Az ügyintéző telefonszáma. Az eAdat felhasználó telefonszáma beírásra kerül, átírható, illetve az eAdat Saját felhasználói adatok menüpontban javítható. Max. 32 karakter.
- **Készítette ill. felvilágosítást nyújt (email):** Az ügyintéző email címe. Az eAdat felhasználó email címe beírásra kerül, átírható, illetve az eAdat Saját felhasználói adatok menüpontban javítható. Max. 32 karakter.

**Iktatószám (Fejezet)**: A bizonylat iktatószáma a fejezetnél **Közlemény:** A bizonylat tartalma közleménnyel kiegészíthető 100 karakter hosszban.

### **Tételsorok:**

**Tételszám**: Automatikusan képződik **Költségvetési szerv ÁHT azonosítója**: Az államháztartási egyedi azonosító szám alkalmazásáról szóló 3/1997. (II. 7.) PM rendelet alapján a Nemzetgazdasági Minisztérium által adott azonosító szám. **Költségvetési szerv megnevezése**: Az ÁHT azonosító alapján automatikusan kitöltésre kerül a törzsből. **Előirányzat-felhasználási keret számla száma**: Az ÁHT azonosító alapján automatikusan kitöltésre kerül a törzsből. **Utalás kért időp. még ki nem utalt előir. felh. keret:** Az éves (módosított) Előirányzat felhasználási keretből az igényelt összeg folyósításának kért időpontjáig még ki nem utalt támogatás feltüntetésére szolgál az oszlop. A mező kitöltése nem kötelező. **Igényelt támogatás összege**: Az igényelt támogatás összegét kincstári ügyfelenként egymás alatt forintban kell megadni. *Pozitív, vagy negatív egész szám lehet*! **Utalás kért ideje hónap**: A folyósítás kért időpontja (hónap) Legördülő menüből

választható. *Nem lehet korábbi, mint a rögzítés hónapja!*